## Yavapai College Admission Directions for High School Students

Welcome to Yavapai College! The first step to participating in Yavapai College's Concurrent Enrollment Program is to apply for admission. Please follow the directions listed below to properly complete the admissions application. It is recommended to check your spelling on all pages of the application. The information you provide during the admissions process is used for student identification purposes during your time of attendance. If you encounter problems at any time during the admissions process, please contact the Yavapai College Answer Center at 928-776-2149 or 928-634-6520.

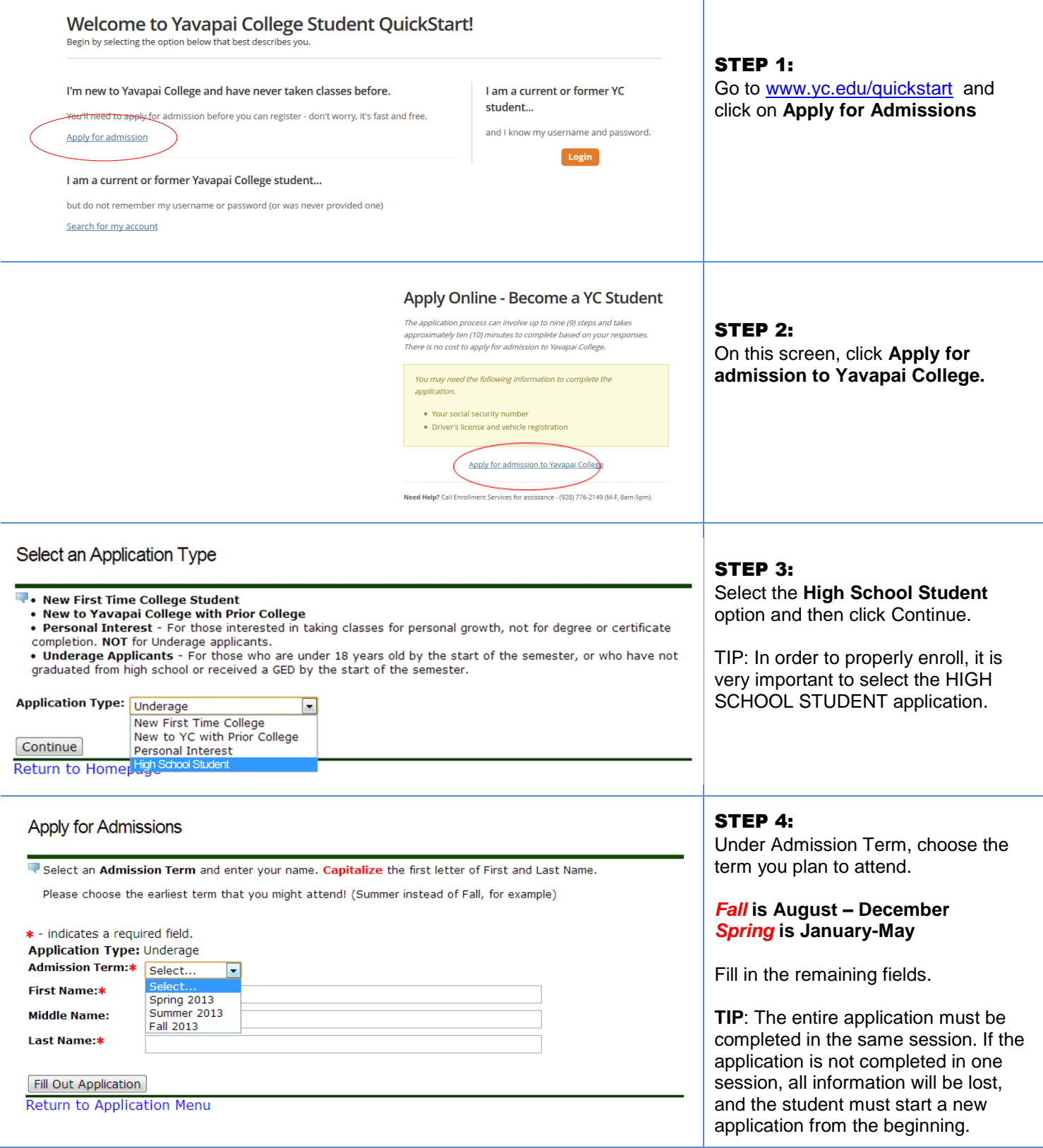

# **Application Checklist**

K

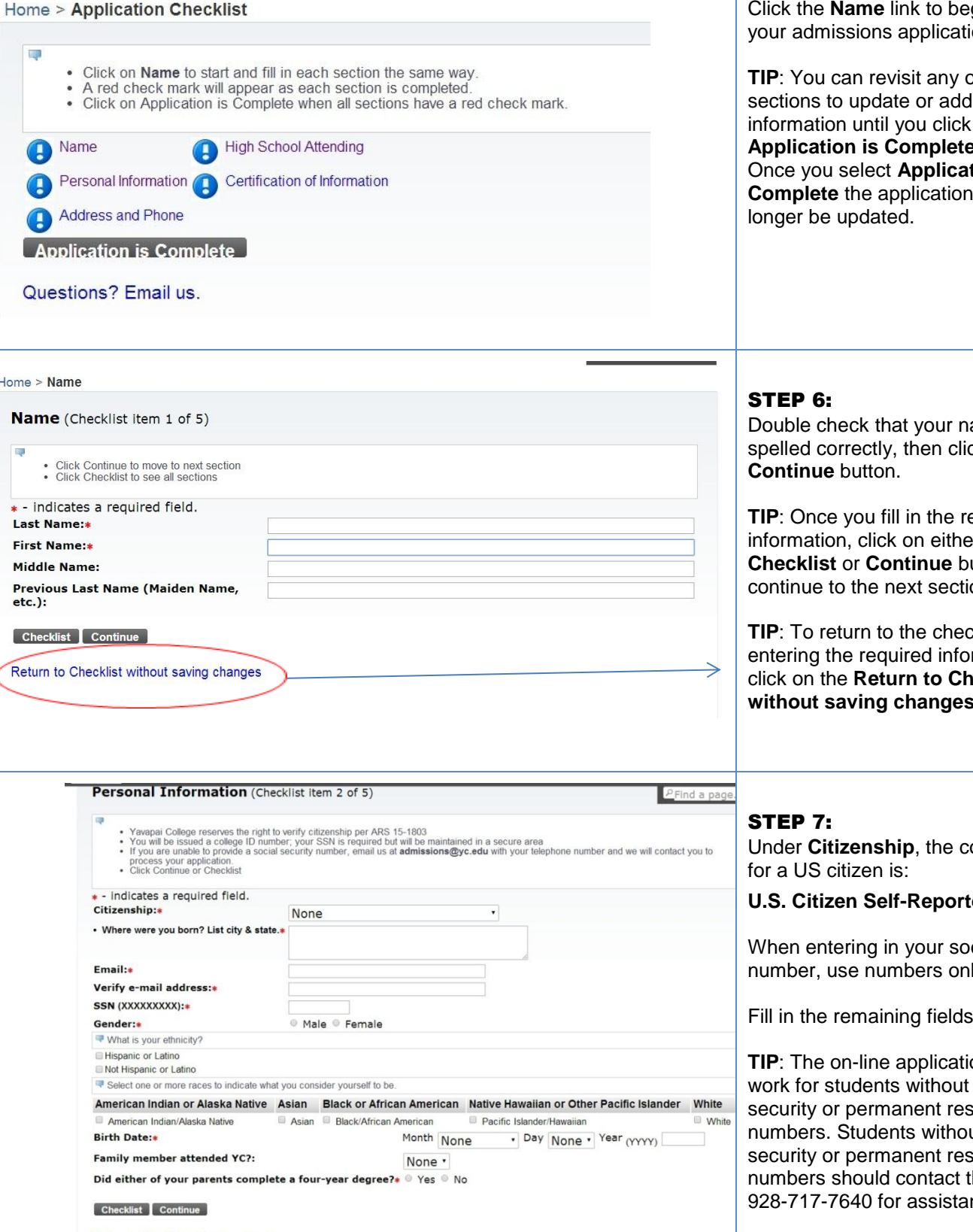

#### STEP 5:

gin filling out<sup>.</sup> ion.

of the additional on the **button**. tion is can no

ame is ck the

equired  $\mathop{\text{er}}\nolimits$  the **Checklist** or **Continue** buttons to on.

**The**<br>The twithout rmation, **ecklist with** shift.

orrect choice

#### **U.S. Citizen Self-Reported**

cial security number, use numbers only.

Fill in the remaining fields.

on will not social sident ut social sident the college at nce.

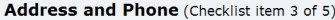

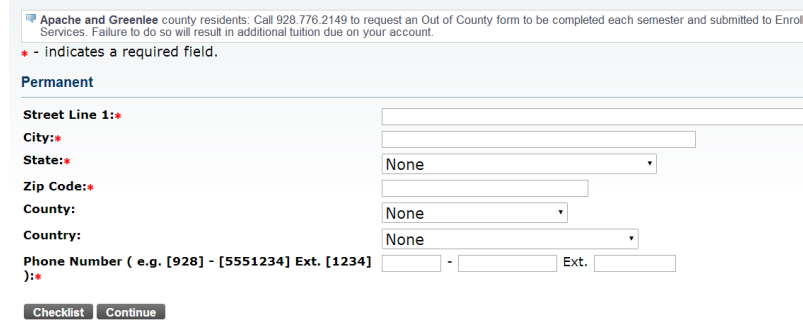

#### STEP: 8

Fill in your permanent address information. Be sure to include all address numbers, apt. numbers, etc.

**TIP**: If your address is not recognized, put an exclamation mark (!) at the end of the line to force the system to recognize it.

High School Attending (Checklist item 4 of 5)

Return to Checklist without saving changes

Ţ

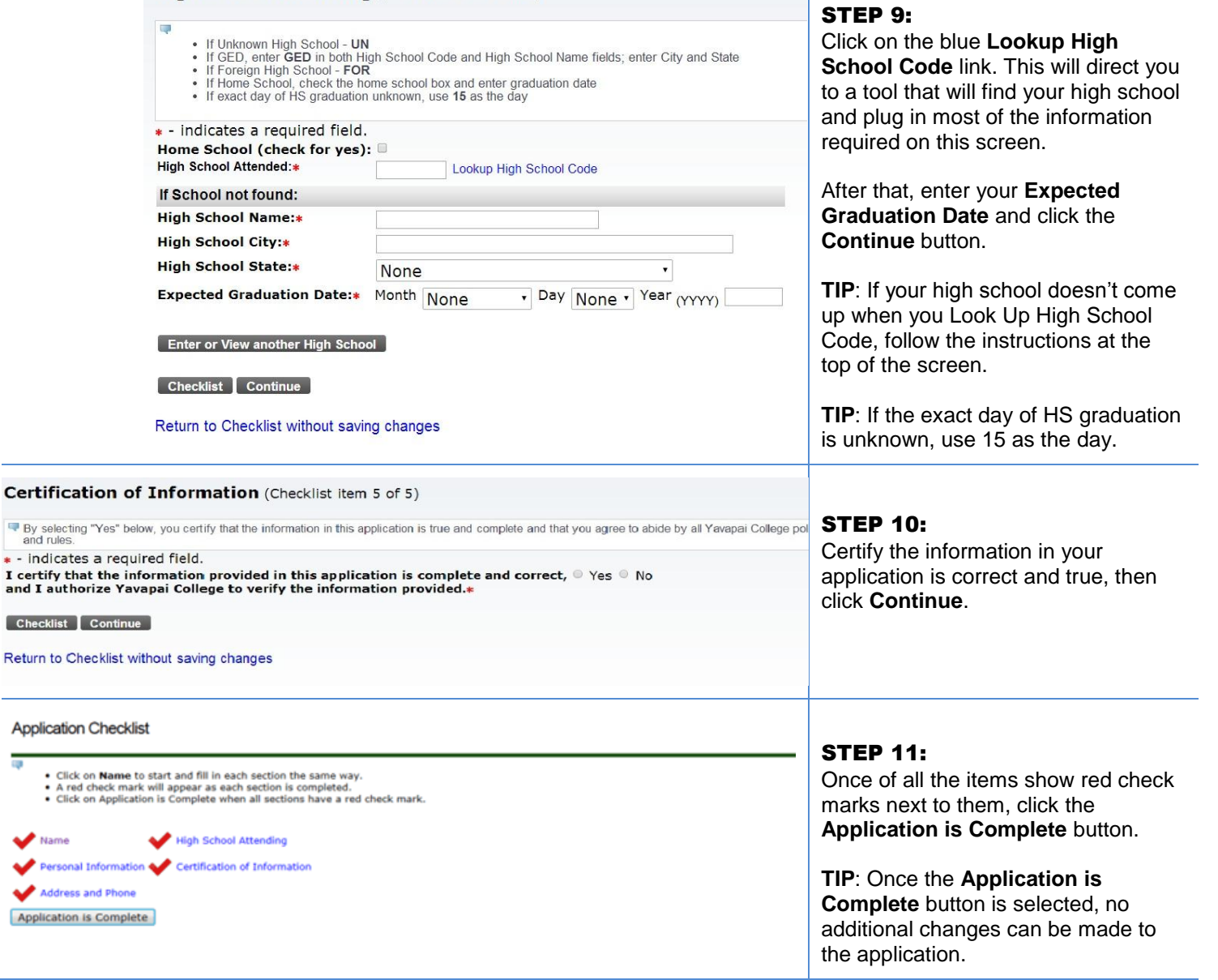

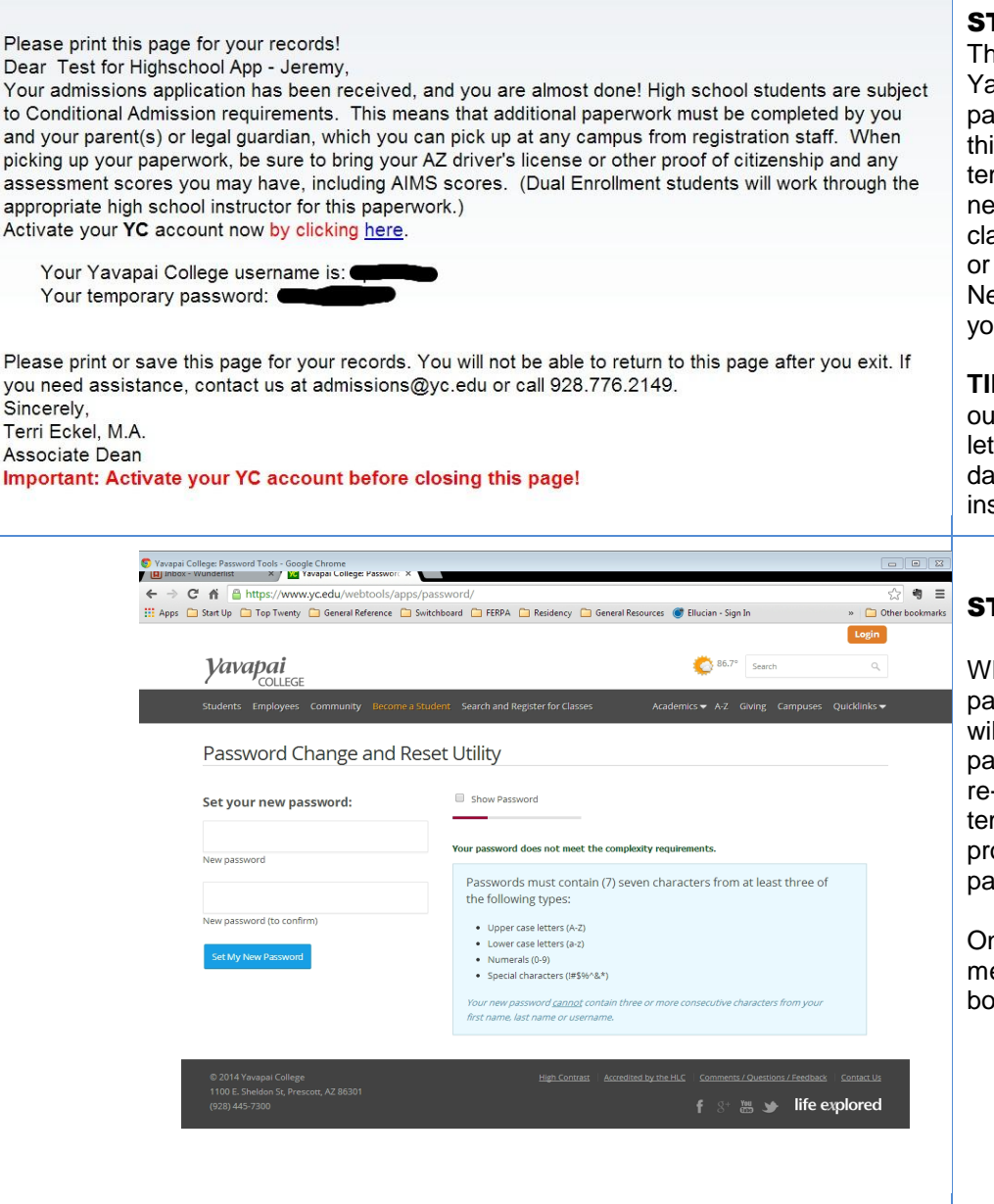

#### STEP 12:

This is your acceptance letter to Yavapai College. Be sure to save this page for your records. Also note that this page shows your username and temporary password. These items are necessary when registering for classes, using a computer on campus or to log in to your student account. Next, click on the **HERE** link to set up your permanent password.

**TIP**: The text in the model to the left is out of date – the actual text of the letter students see will have up-todate information. Please follow the instructions on the updated letter.

#### STEP 13:

When you enter your temporary password from step 12 the system will require you to create a new password. First you will be required to re-enter your username and temporary password, then it will prompt you to create a new password.

On this screen, enter a password that meets the requirements listed in the box at the right.

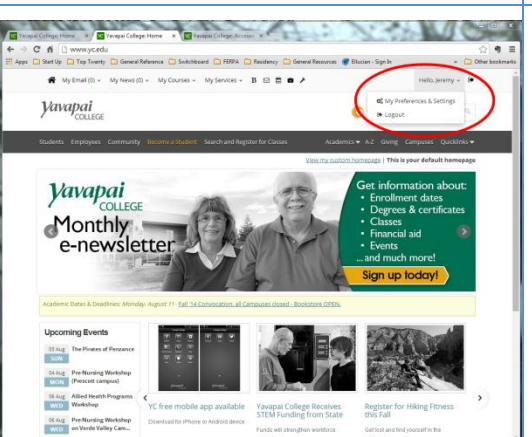

#### STEP 14:

Log into the website, click on Hello (your name) in the upper right corner, click on My Preferences and your Y number will be highlighted in bright red.

Congratulations! Your admission application to Yavapai College is now complete.

### Need Help? **Contact the Yavapai College Answer Center at 928-776-2149**